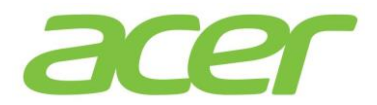

## Dualboot Installation – Windows 10 / Linux-Betriebssystem

Diese Anleitung beschreibt die notwendigen Schritte für die Installation eines Linux-Betriebssystems parallel zu Windows 10. Beachten Sie bitte jedoch, dass diese Anleitung für gängige Linux-Betriebssysteme gedacht ist und nicht für jede Linux Distribution angewendet werden kann.

Es sollte vor weiteren Schritten ein Recovery Medium von Windows 10 erstellt werden.

Auf Ihrem Gerät befindet sich vorinstalliert das Programm Acer Care Center. Mit Hilfe des Acer Care Centers ist es Ihnen möglich, das vorinstallierte Betriebssystem auf einen USB-Stick zu sichern, um es bei Bedarf von diesem später erneut installieren zu können.

Klicken Sie im Acer Care Center auf den Punkt Wiederherstellungsverwaltung -> Erste Schritte und folgen den Anweisungen.

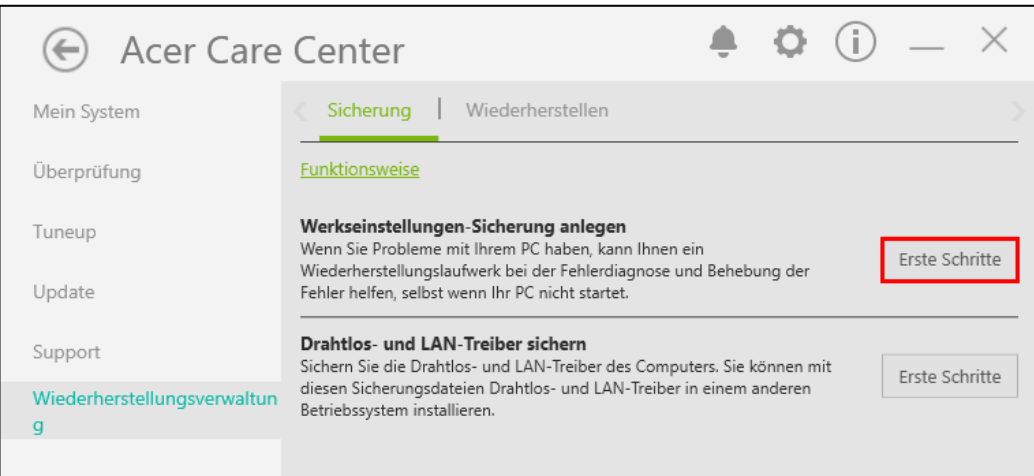

Für die Installation eines Linux-Betriebssystems müssen Sie Speicherplatz auf der Festplatte zur Verfügung stellen. Öffnen Sie hierfür über die Tastenkombination *Windowstaste + X* die Datenträgerverwaltung.

Machen Sie einen Rechtklick auf die Partition, von welcher Speicherplatz abgezogen werden soll und wählen *Volume verkleinern…* aus.

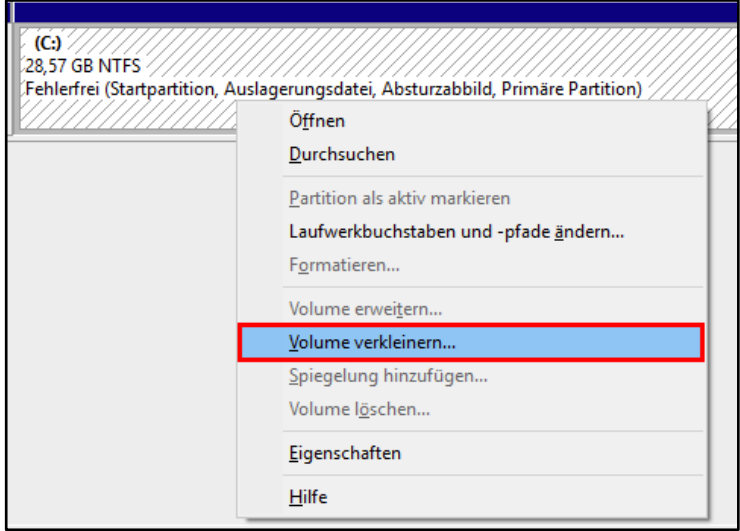

Wählen Sie die Menge an Speicher zum Verkleinern aus.

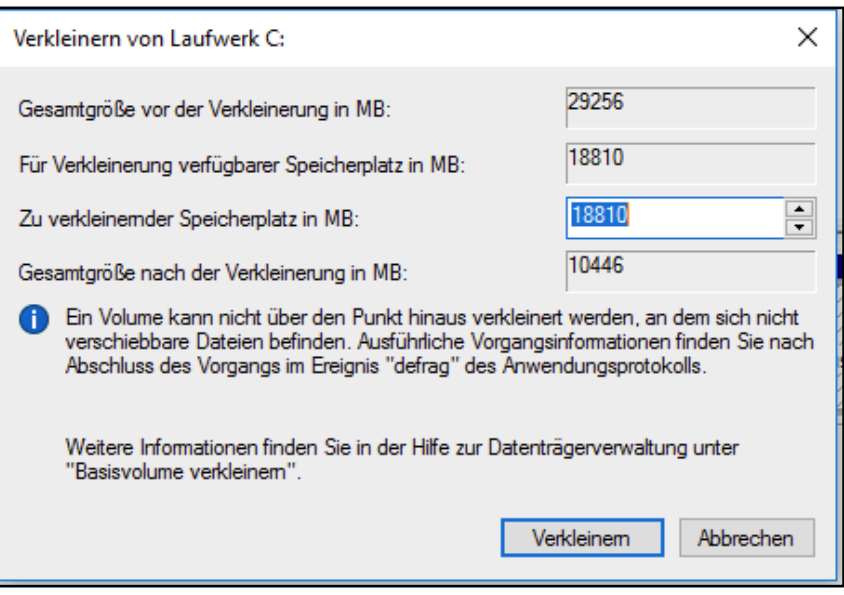

Laden Sie anschließend Ihre bevorzugte Linux-Distribution herunter und erstellen einen USB-Stick für die Installation.

Damit Ihr Notebook von dem USB-Stick booten kann, muss das Linux-Betriebssystem mit einem speziellen Tool kopiert werden. Es gibt diverse Tools zum Erstellen eines bootfähigen USB-Sticks. Sofern Sie keines zur Hand haben, so können Sie zum Beispiel das Tool "Rufus" von dem nachfolgenden Link verwenden.

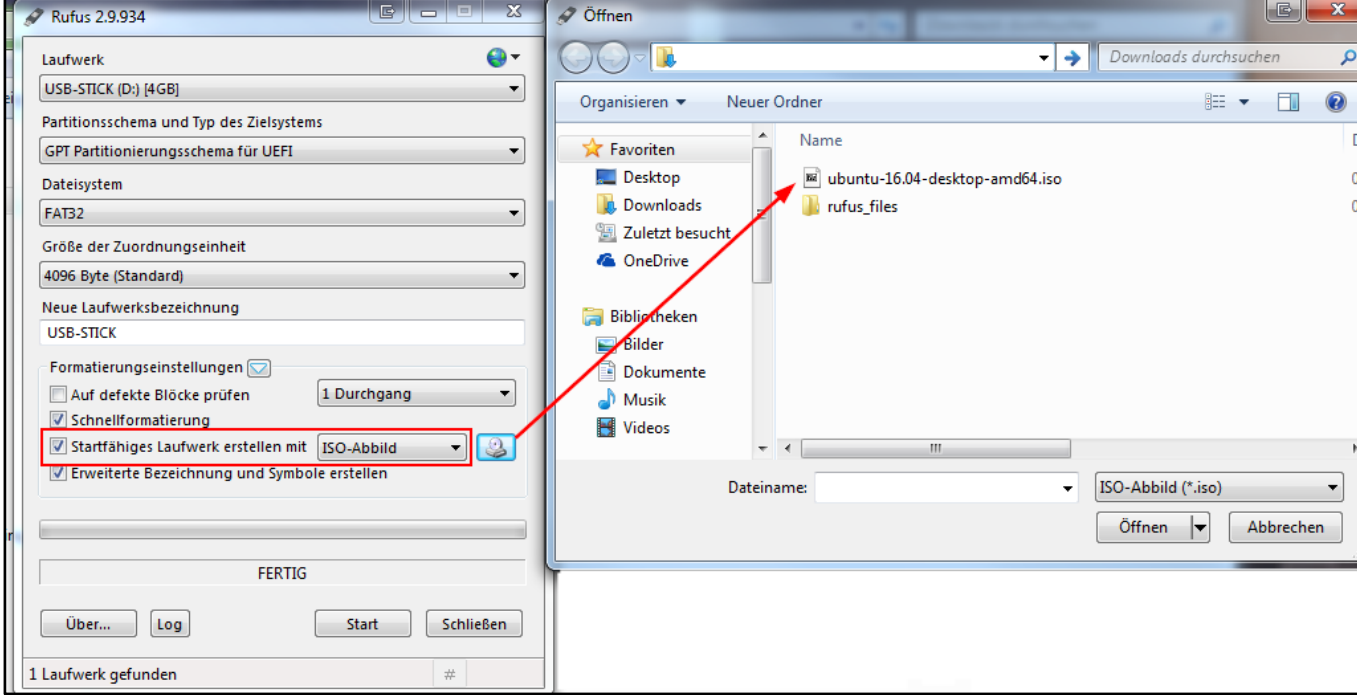

## [http://rufus.akeo.ie](http://rufus.akeo.ie/)

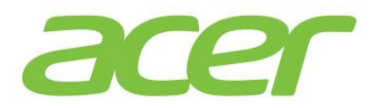

Nachdem Sie den USB-Stick zur Installation erstellt haben, booten Sie bitte von diesem. Starten Sie das Notebook hierfür bitte neu.

Drücken Sie bitte die *F2*-Taste nach dem Einschalten Ihres Gerätes, um in das BIOS/UEFI zu gelangen. Sollte dies nicht auf Anhieb gelingen, versuchen Sie es bitte erneut. Sie können die Taste auch zwei- bis dreimal hintereinander drücken.

Im BIOS/UEFI wählen Sie bitte mit den Pfeiltasten den Menüreiter *MAIN* aus. Ändern Sie bitte die Einstellung bei *F12 Boot Menu* von *Disabled* auf *Enabled*.

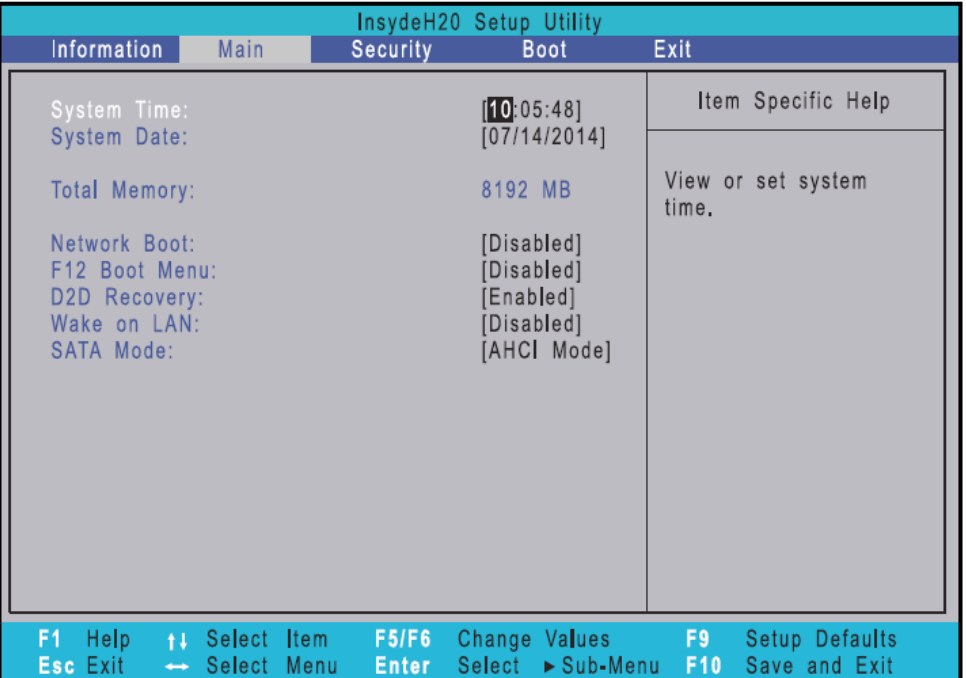

Um die geänderte Einstellung zu speichern drücken Sie bitte die *F10*-Taste und bestätigen Sie bitte anschließend den Auswahldialog mit *Yes*.

Beim Neustart Ihres Gerätes drücken Sie bitte mehrmals die *F12*-Taste, um das *Boot Menü* aufzurufen. Sobald Ihnen das *Boot Menü* angezeigt wird, wählen Sie dort bitte Ihren USB-Stick mit der *Enter*-Taste aus.

Nach dem Linux von dem USB-Stick gebootet ist, können Sie die Installation starten.

Achten Sie bei der Installation auf den richtigen Zielort. Im besten Fall erkennt der Installationsassistent der gewählten Linux-Distribution, dass bereits Windows auf der Festplatte/SSD/eMMC installiert ist.

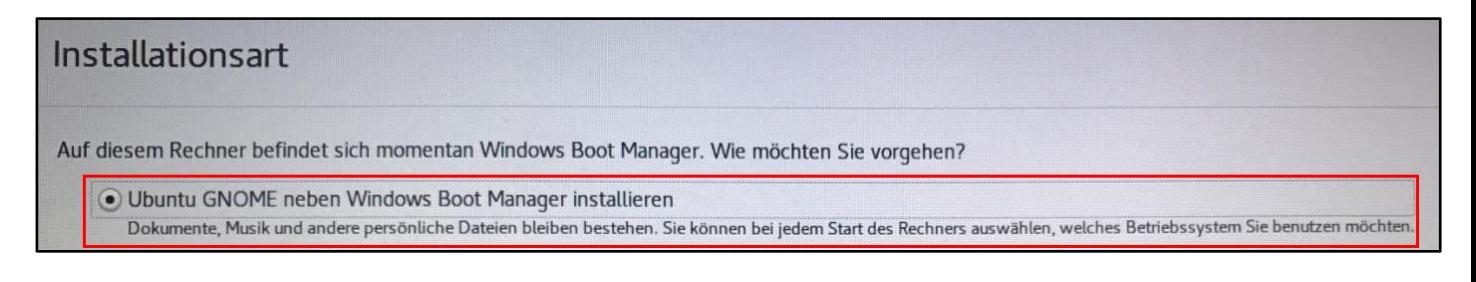

Nach Abschluss der Installation starten Sie Ihr Notebook bitte neu und rufen wieder das BIOS/UEFI auf.

Wechseln Sie bitte mit den Pfeiltasten auf den Menüreiter *Security*. Wählen Sie jetzt den Punkt *Set Supervisor Password* aus und drücken die *Enter*-Taste.

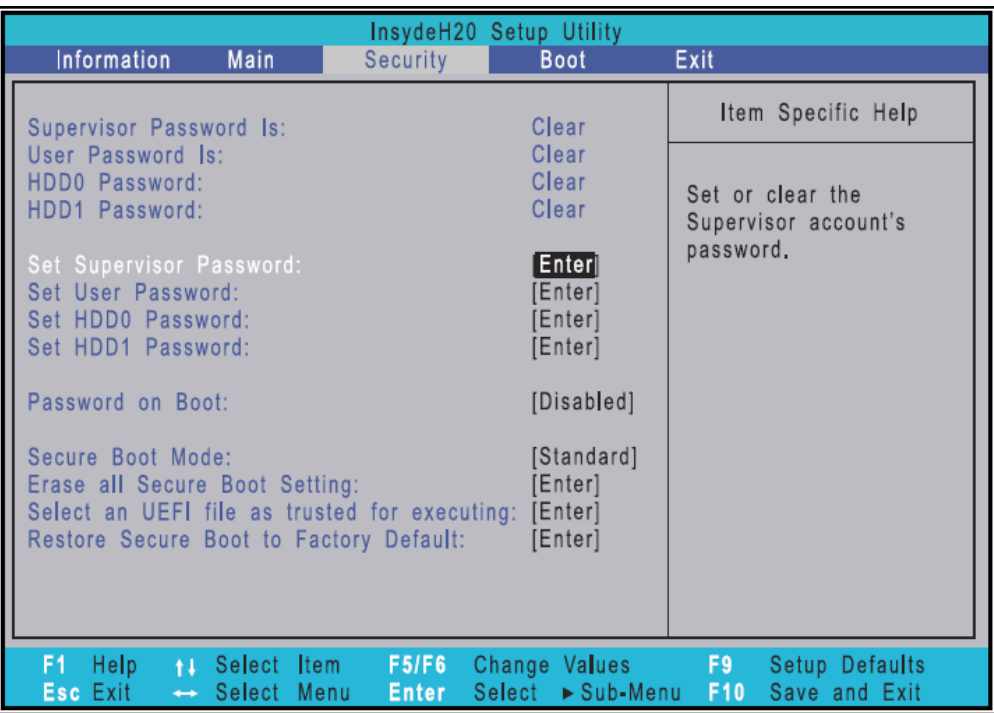

Tragen Sie bitte bei *Enter New Password* ein Passwort ein, welches Sie sich gut merken können (z. B.: 0000).

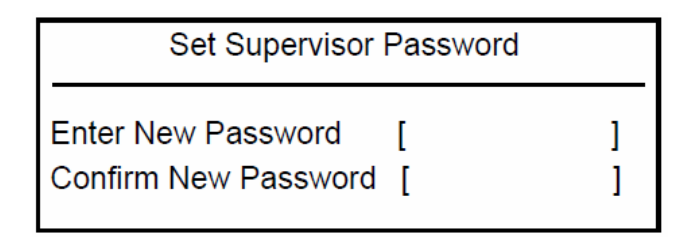

Drücken Sie anschließend die *Enter*-Taste, tragen Ihr Passwort erneut ein und bestätigen dieses erneut mit der *Enter*-Taste.

Wählen Sie jetzt bitte den Punkt *Select an UEFI file as trusted for executing* aus.

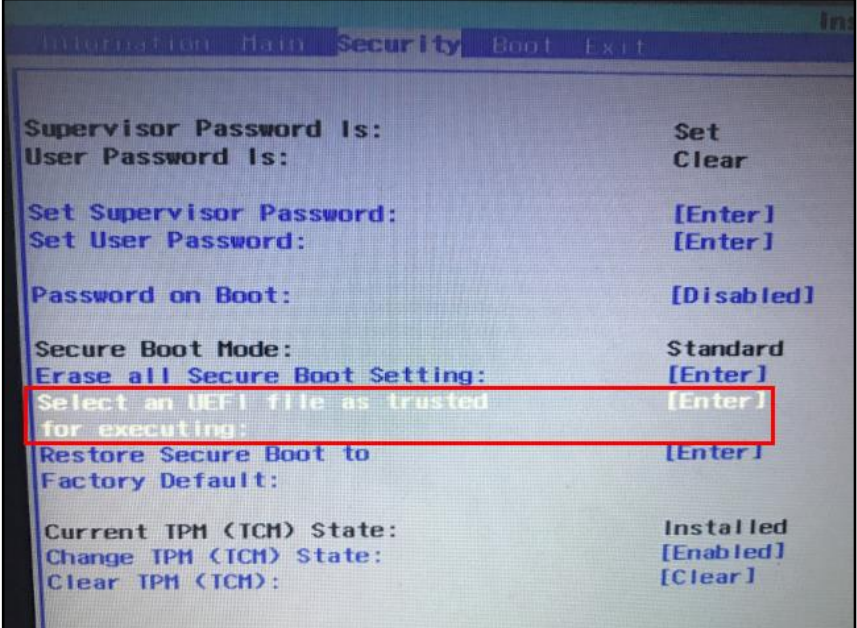

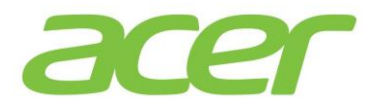

Drücken Sie wiederholt die *Enter*-Taste, bis Sie eine Auswahl, bestehend aus *Microsoft / Boot /* und dem installierten Linux-Betriebssystem sehen.

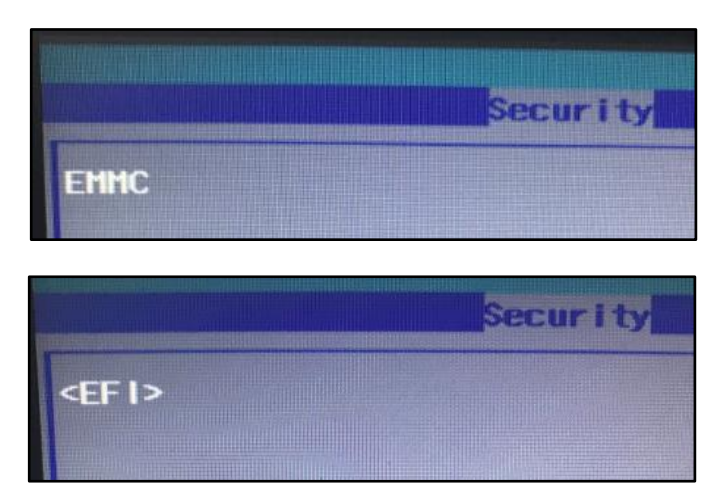

Wählen Sie den Eintrag für das installierte Linux-Betriebssystem aus.

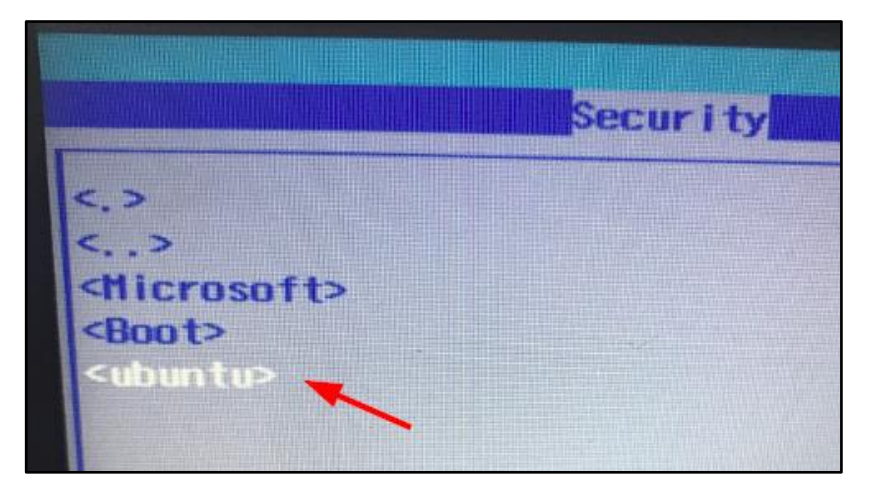

Wählen Sie anschließend den Bootloader-Eintrag *grubx64.efi* aus und drücken die *Enter*-Taste.

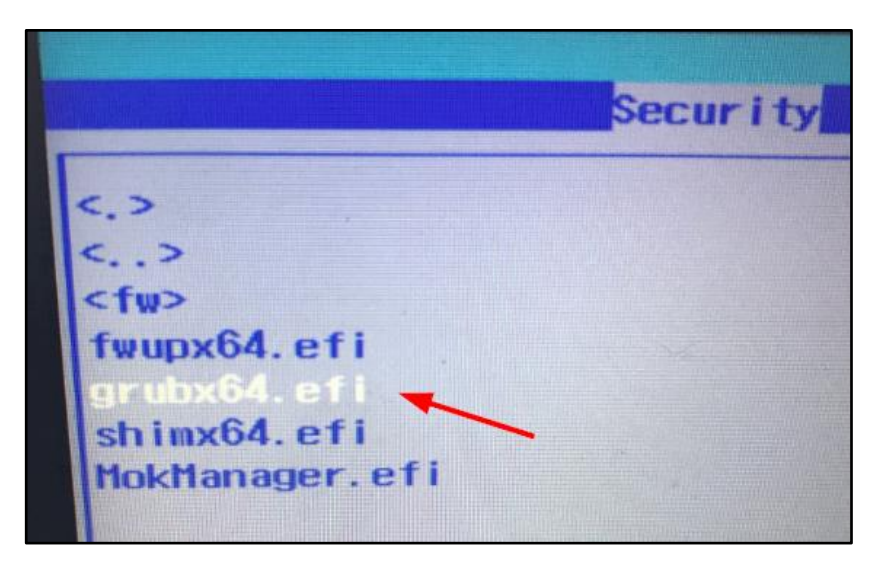

Sie müssen jetzt den Namen des Bootloaders für das Bootmenü festlegen. Verwenden Sie zum Beispiel den Namen der Distribution.

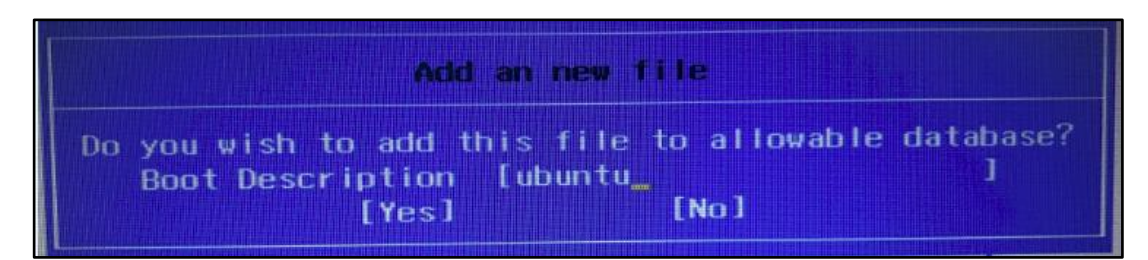

Diese Einstellung speichern Sie jetzt bitte mit der *F10*-Taste und bestätigen anschließend den Auswahldialog mit *Yes*. Ihr Notebook startet jetzt neu. Rufen Sie das BIOS/UEFI direkt erneut mit der Taste *F2* auf.

Wählen Sie den Punkt *Boot* aus. In der Bootreihenfolge suchen Sie den zuvor erstellten Eintrag raus und setzen diesen mit der Taste *F5* an die erste Stelle. Speichern Sie diese Einstellung erneut durch Drücken der Taste *F10*.

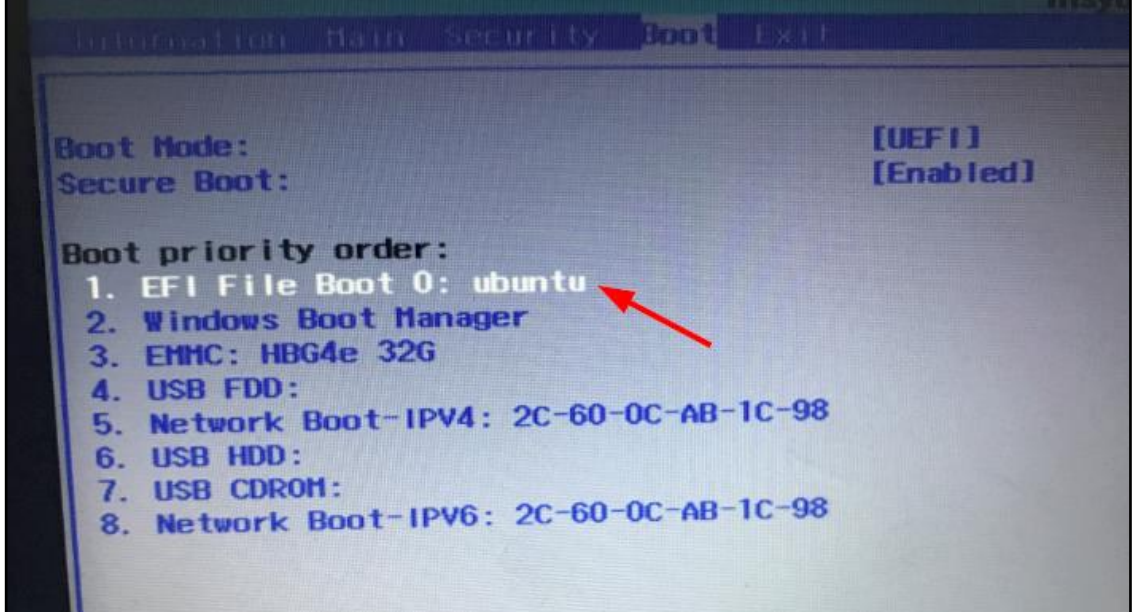

Ihr Notebook startet jetzt den Bootloader der Linux-Distribution.

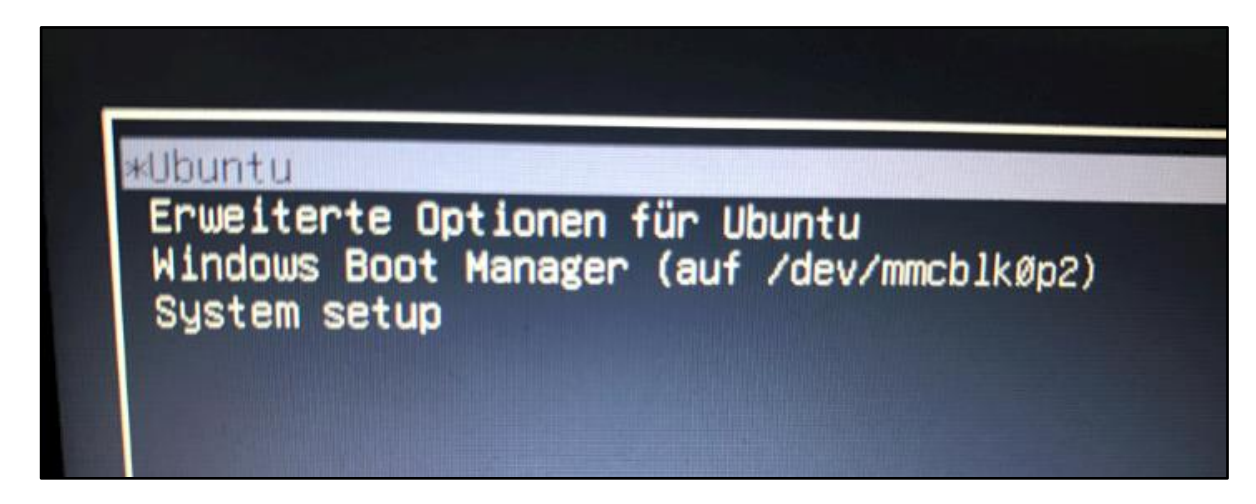